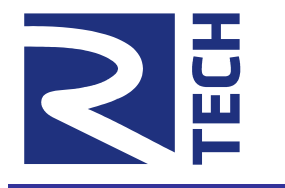

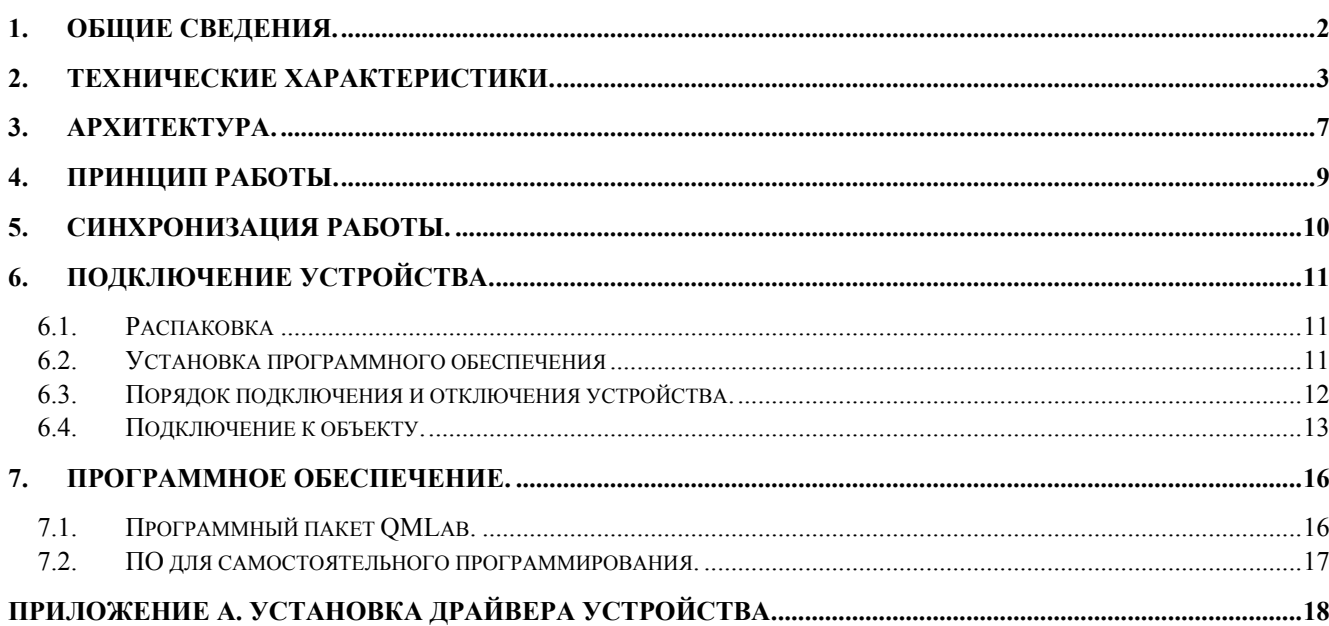

Контакты:

http://www.R-Technology.ru Info@R-Technology.ru Sales@R-Technology.ru Support@R-Technology.ru

- Общие вопросы
- Отдел продаж
- Техническая поддержка

## <span id="page-1-0"></span>1. Общие сведения.

Устройства серии QMBox85 представляют собой многоканальные АЦП для статических и динамических тензоизмерений, подключаемые к компьютеру по шине USB 2.0. В зависимости от модели они могут иметь от 16 до 128 аналоговых входов.

В качестве тензодатчиков могут использоваться полу- и полномостовые резистивные датчики.

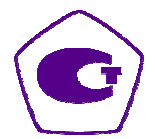

Устройства серии QMBox85 внесены в Государственный реестр средств измерений.

#### **Преимущества**

- Высокая скорость оцифровки до 250 кГц на канал;
- Автоматическая балансировка нуля датчиков;
- Встроенный прецизионный источник постоянного тока для питания датчиков;
- Возможность одновременного сбора, обработки, визуализации и сохранения данных без разрывов в течение неограниченного времени;
- Входящее в комплект поставки программное обеспечение для компьютера (поддерживаются ОС Windows XP и новее) позволяет:
	- приступить к работе с устройством сразу после подключения, без предварительных градуировки и программирования;
	- обрабатывать, визуализировать и сохранять данные на жесткий диск компьютера в реальном времени.

# <span id="page-2-0"></span>2. Технические характеристики.

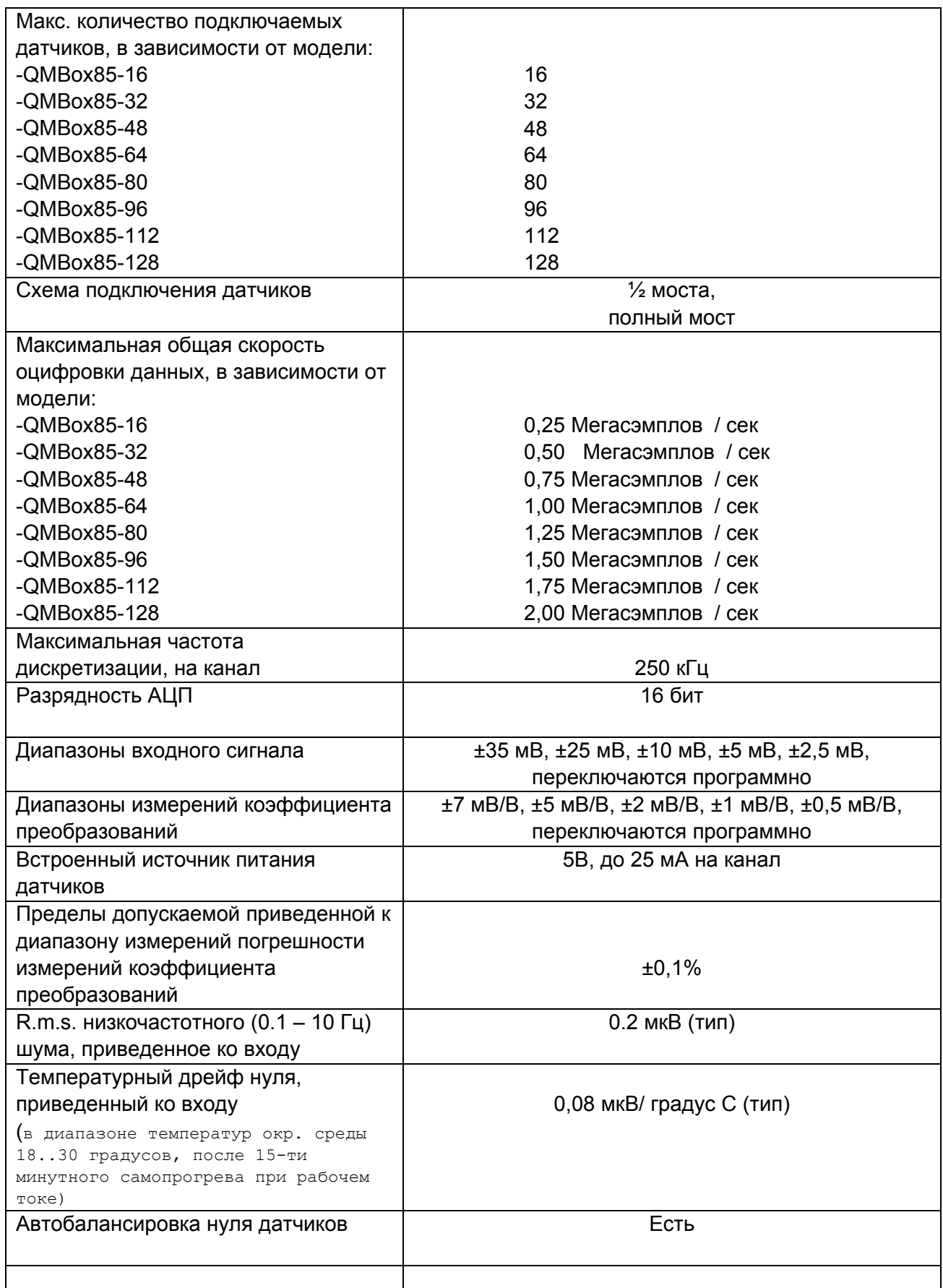

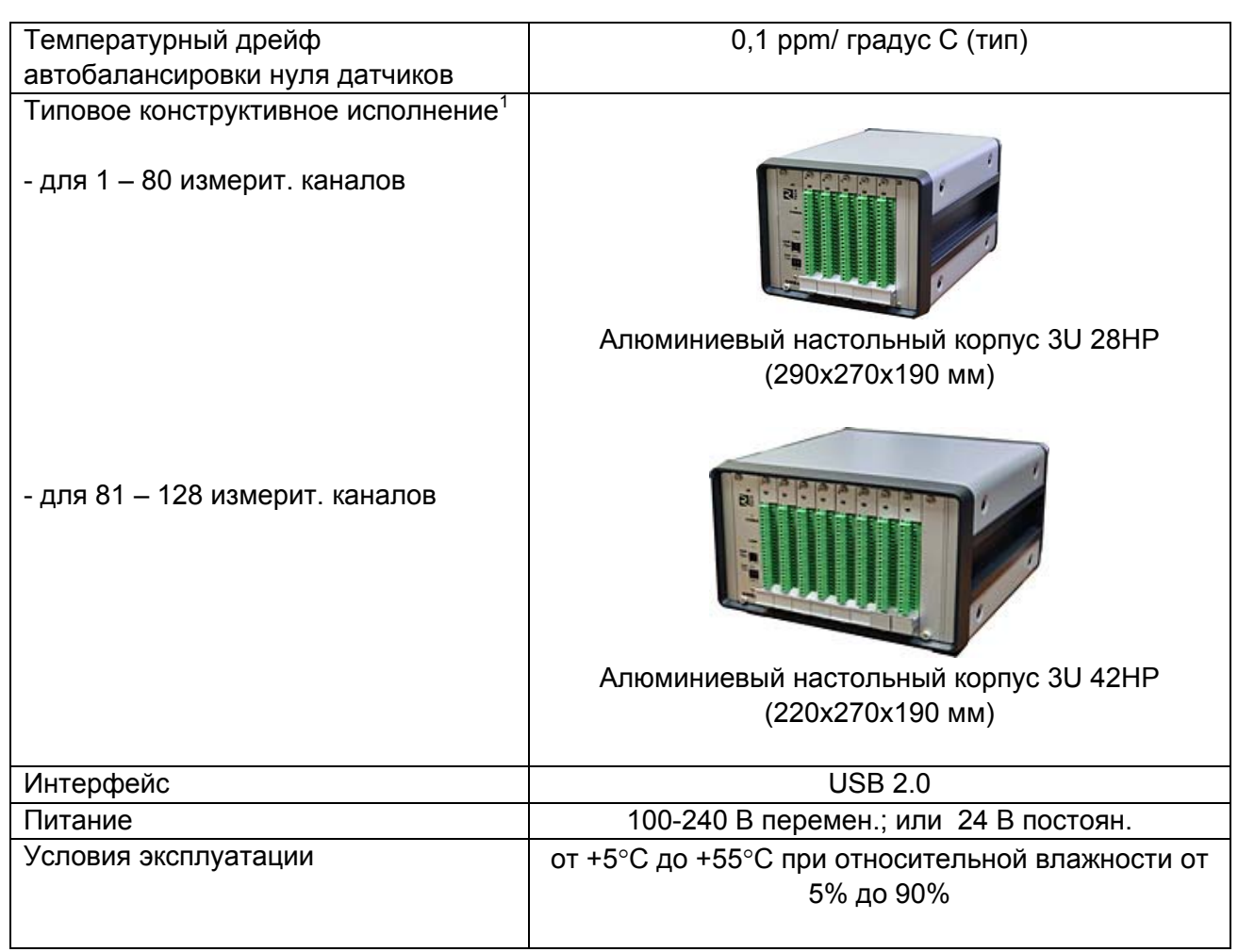

На рисунках ниже представлены типичные характеристики канала АЦП устройства QMBox85:

 $1$  Для устройств QMBox85 с малым количеством (до 48) измерительных каналов возможно конструктивное исполнение в пластиковых настольных малогабаритных корпусах 150х220х90 мм

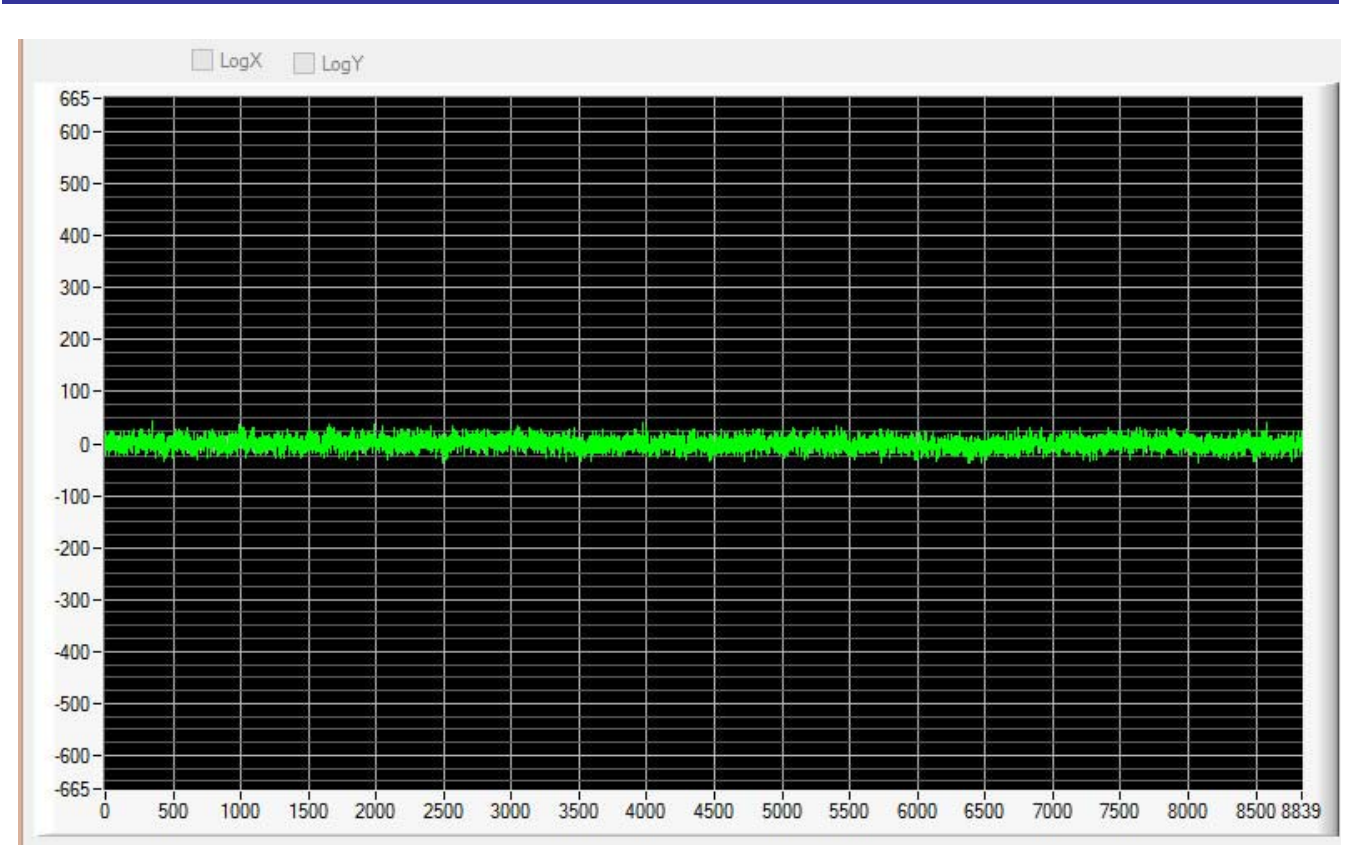

Шум канала АЦП - диапазон ±25 мВ. Частота работы АЦП - 250 кГц. Без фильтрации. По оси Х **отсчеты АЦП, по оси Y – коды АЦП, приведенные к нулю.** 

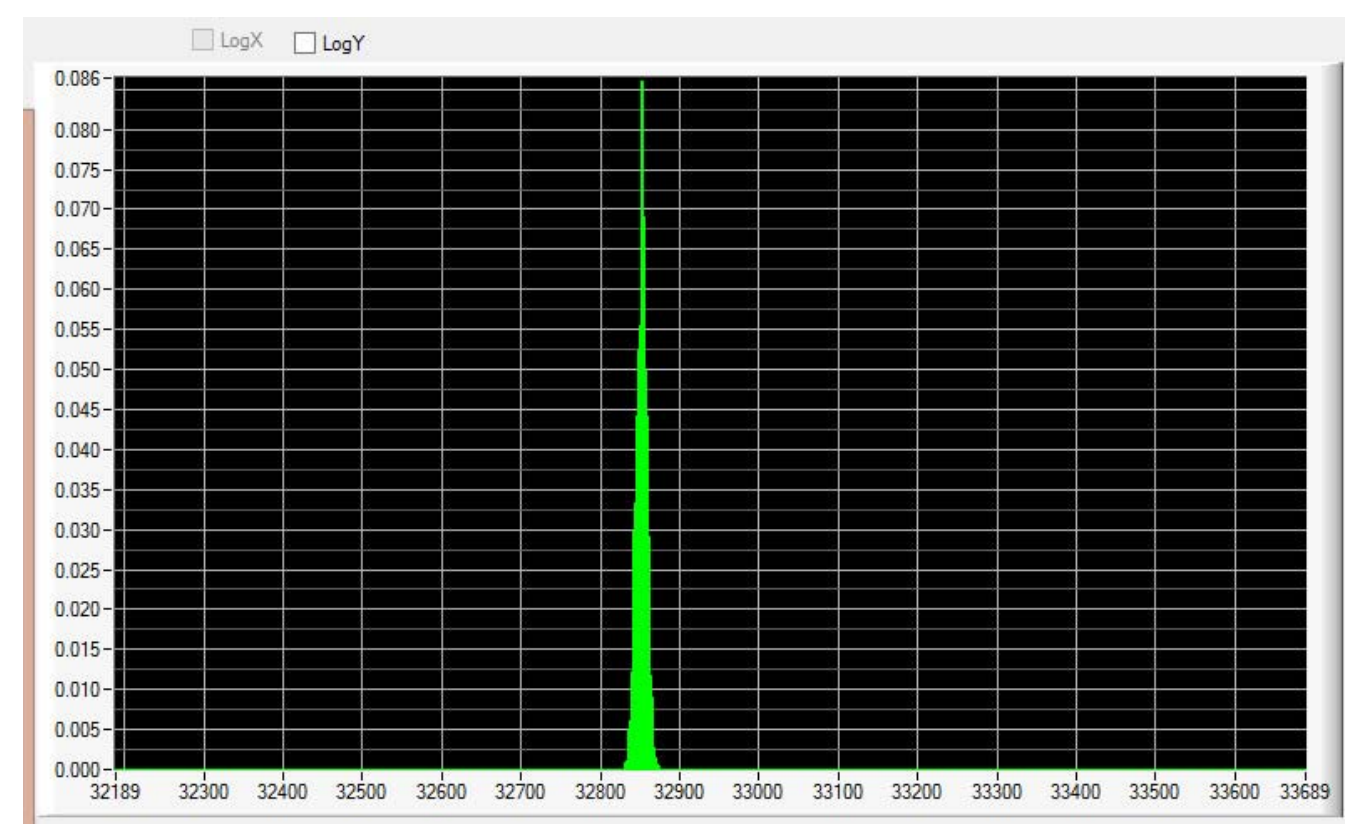

**Разброс значений, полученных с АЦП - диапазон ±25 мВ. Частота работы АЦП – 250 кГц. С фильтрацией. По оси Х – коды АЦП, по оси Y – вероятность.** 

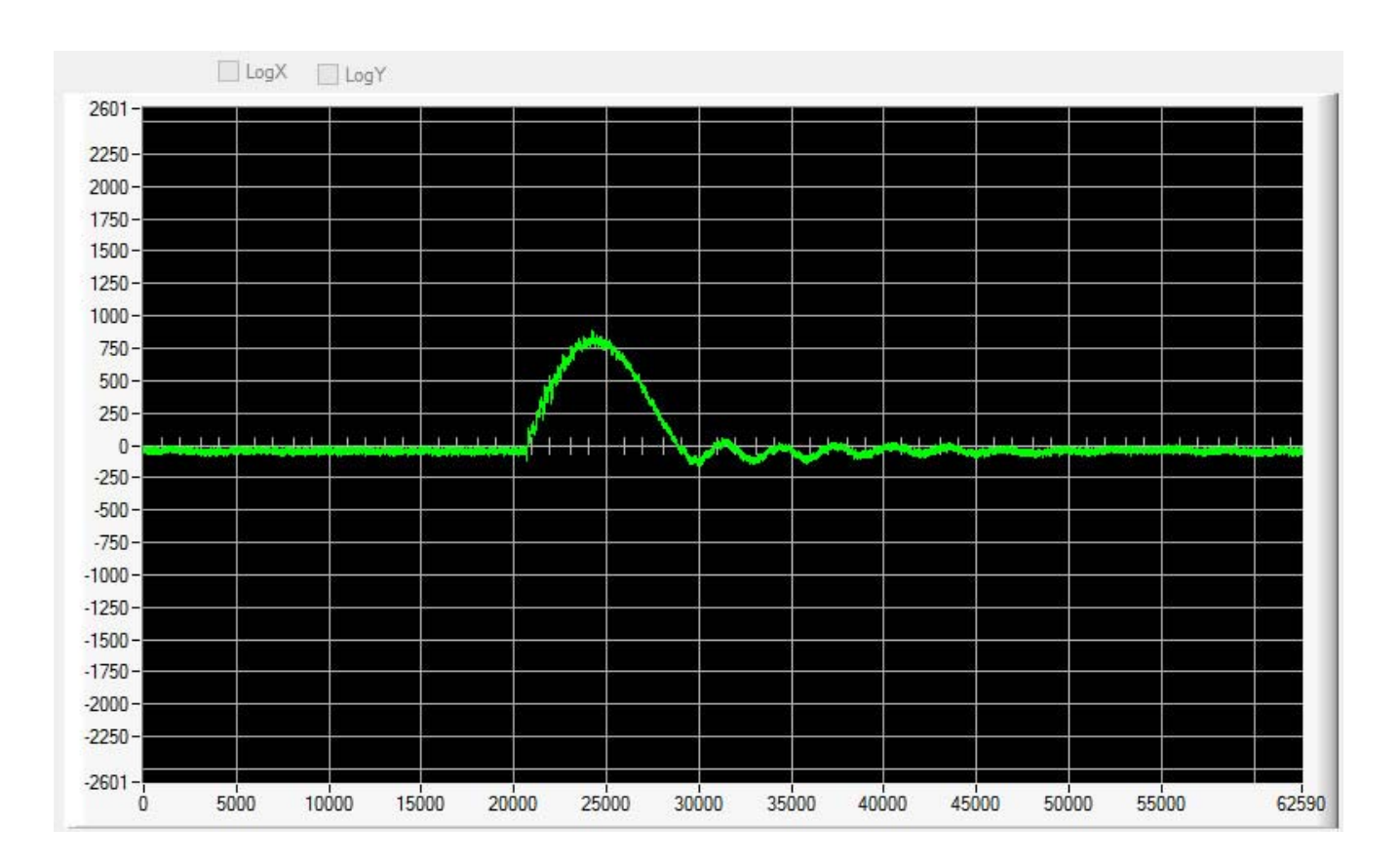

**Импульсный сигнал - диапазон ±25 мВ. Частота работы АЦП – 250 кГц. Без фильтрации. По оси Х – отсчеты АЦП, по оси Y – коды АЦП, приведенные к нулю.** 

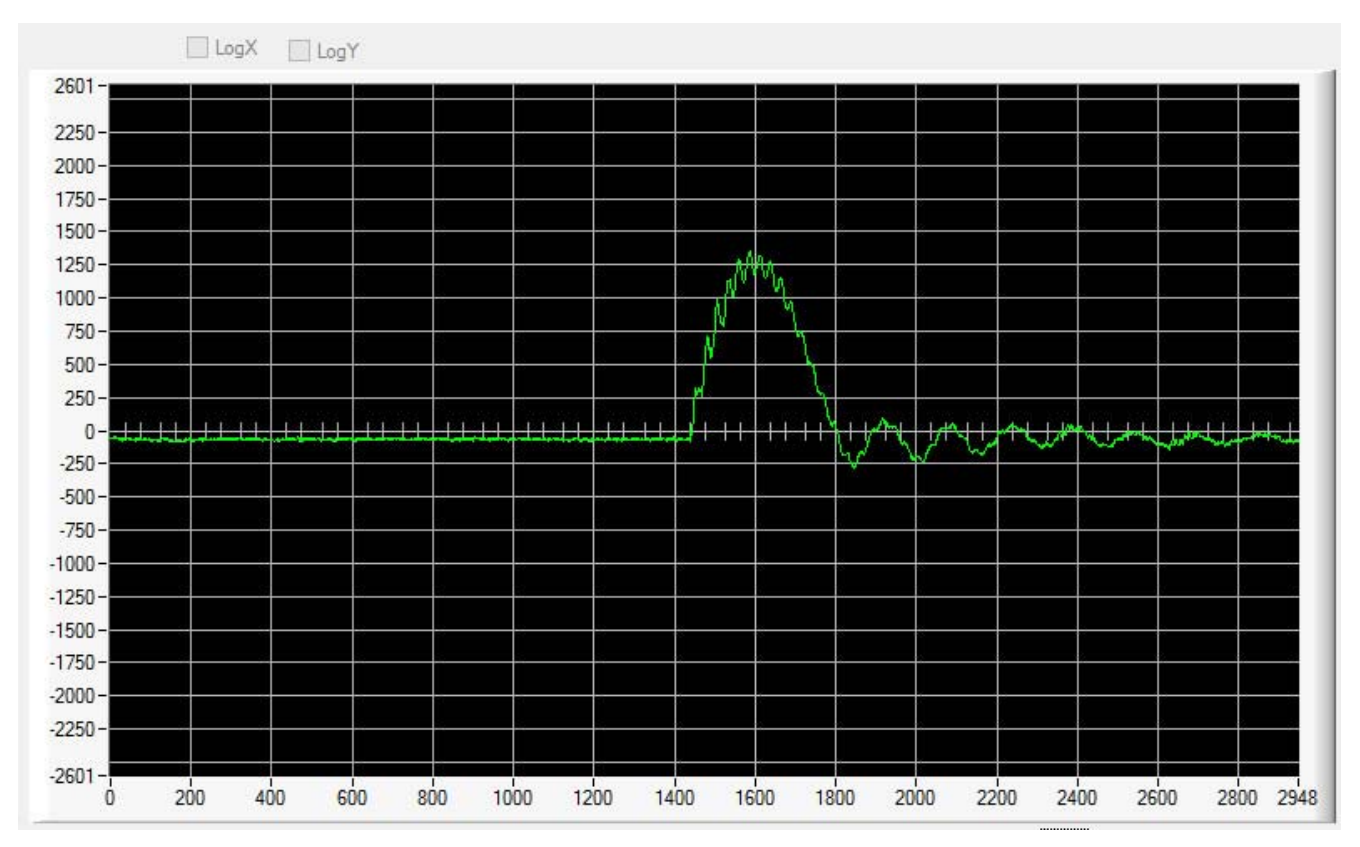

Импульсный сигнал - диапазон ±25 мВ. Частота работы АЦП - 250 кГц. С фильтрацией. По оси Х **отсчеты АЦП, по оси Y – коды АЦП, приведенные к нулю.** 

## <span id="page-6-0"></span>3. Архитектура.

Основа устройств серии QMBox85 – 16-канальные модули **QMS85**, которые устанавливаются в единый корпус. В зависимости от количества установленных модулей, устройство QMBox85 может быть выполнено в 1-, 2-, 3-, 4-, 5-, 6-, 7- и 8-модульном варианте, таким образом, разные модели устройства различаются количеством входных каналов:

Внутри корпуса модули QMS85 вставляются в слоты соединительной платы, которая объединяет модули в единое устройство и обеспечивает электрическое соединение модулей с интерфейсной платой USB. Интерфейсная плата управляет работой модулей и осуществляет связь устройства с компьютером по шине USB.

\* *Модульная масштабируемая архитектура серии QMBox позволяет объединять <sup>в</sup> одно устройство модули разных типов (АЦП, ЦАП, дискретного ввода-вывода), причем в любых комбинациях. Подробно такие комбинированные устройства описаны на странице <http://www.r-technology.ru/products/qmbox/index.php>* 

На рисунке ниже показана упрощенная функциональная схема модели QMBox85-32, состоящей из 2х модулей QMS85:

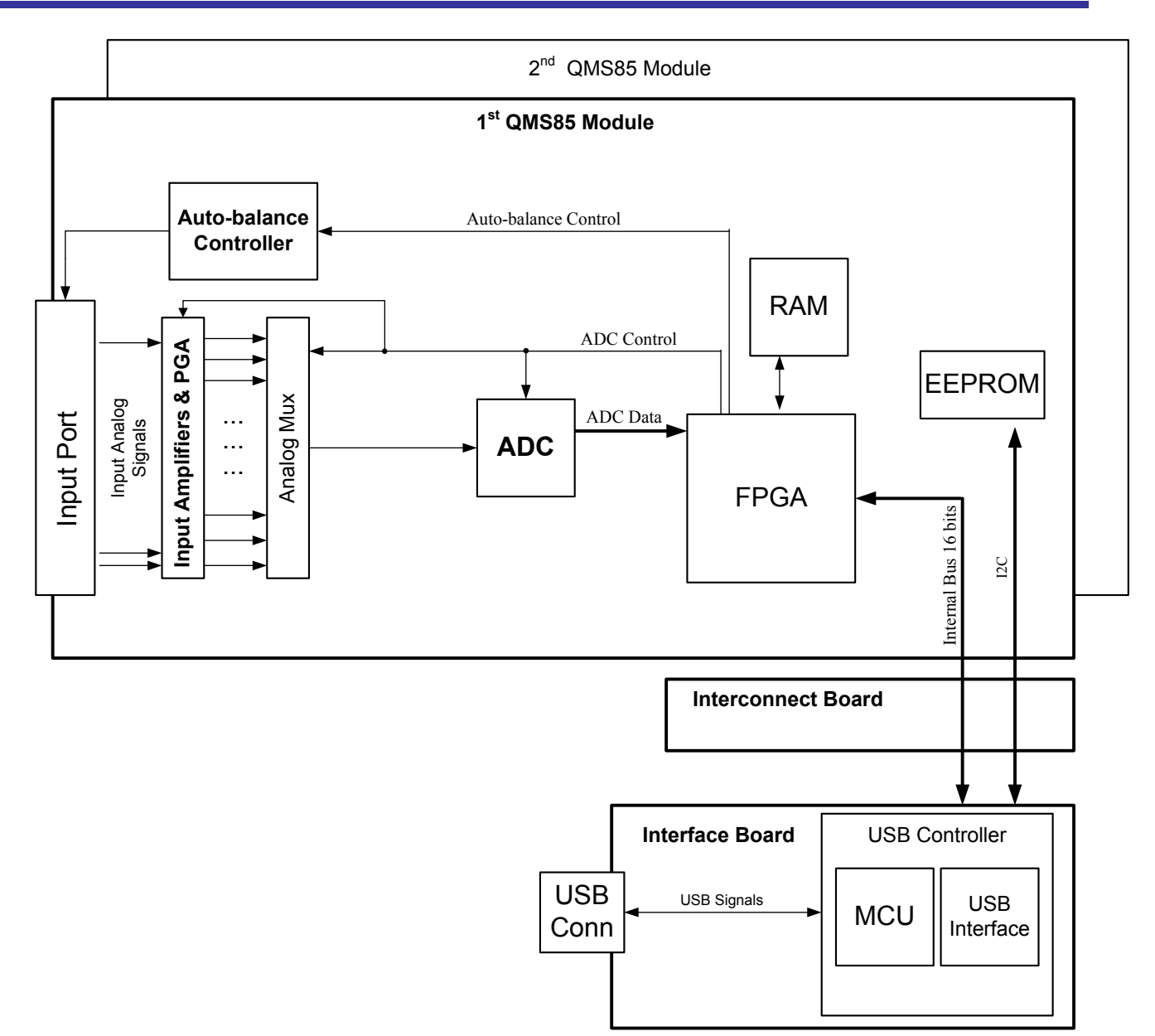

где:

**Input Port** – входной разъем модуля.

**Input Amplifiers & PGA** – входные усилители с программируемым коэффициентом усиления;

**Auto-balance Controller** – схема автоматической балансировки нуля датчиков.

**Analog Mux** – аналоговый мультиплексор, предназначен для коммутации входных аналоговых сигналов.

**ADC** – микросхема АЦП.

**FPGA** – микросхема ПЛИС, содержит цифровые логические схемы. Обеспечивает управление всеми компонентами модуля, а также взаимодействие между модулем и Интерфейсной платой устройства QMBox.

**RAM** – микросхема ОЗУ. Обеспечивает промежуточную буферизацию данных перед отправкой в Интерфейсную плату.

**EEPROM** – микросхема ПЗУ. Содержит служебную информацию – тип и версию модуля, калибровочные коэффициенты и т.п.

**Interconnect Board** – соединительная плата.

**Interface Board** – интерфейсная плата.

## <span id="page-8-0"></span>4. Принцип работы.

Устройства серии QMBox85 работают под управлением компьютера (ОС Windows XP и более новые), к которому подключаются по шине USB. [Программное](#page-15-0) обеспечение, входящее в комплект поставки устройств QMBox85, осуществляет потоковый ввод данных с АЦП в память компьютера, их обработку и последующую визуализацию на экране монитора, а также сохранение на жесткий диск компьютера:

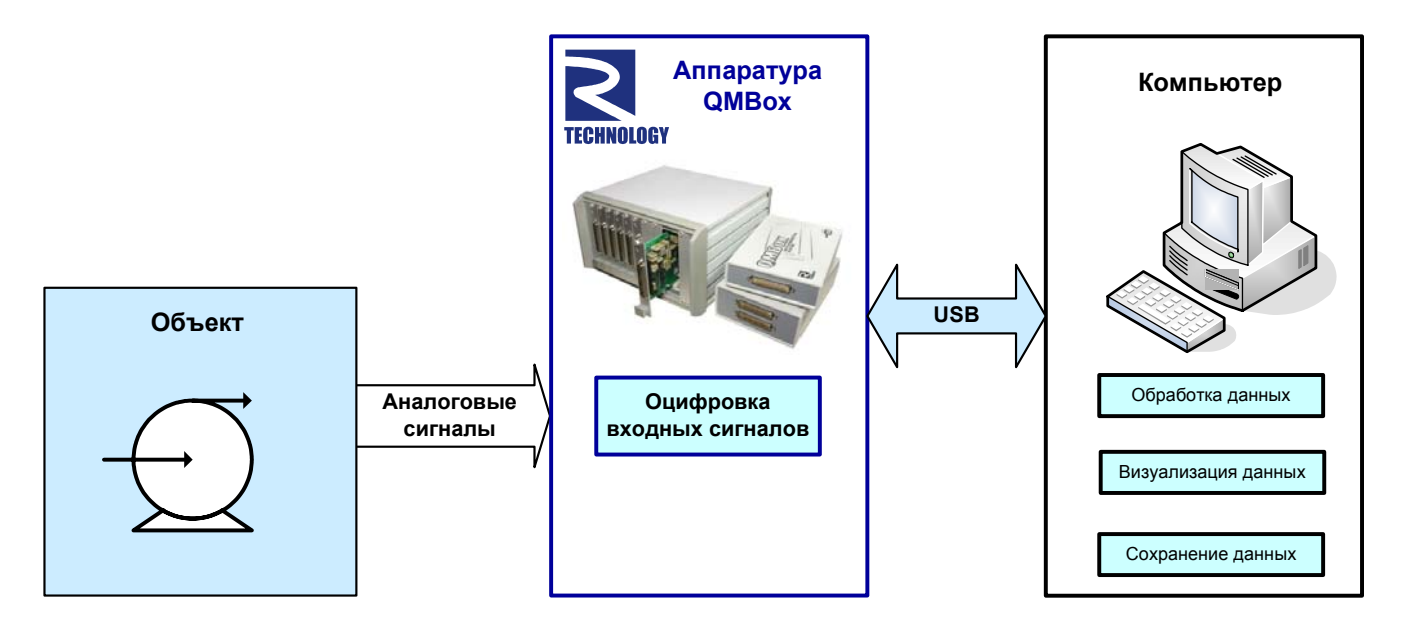

Перед началом работы с помощью программного обеспечения производится конфигурация – задаются параметры работы устройства: устанавливается частота дискретизации, количество используемых каналов, и т.д.<sup>[2](#page-8-1)</sup>

После этого производится запуск устройства, т.е. запускается непосредственно сеанс передачи данных.

Устройство QMBox85 в процессе сеанса передачи данных с заданной скоростью оцифровывает входные аналоговые сигналы и отправляет данные через интерфейсную плату в компьютер по шине USB. В компьютере данные помещаются в кольцевой буфер в оперативной памяти. По мере заполнения этого буфера данные из него забирает прикладное программное обеспечение (ПО) для последующей обработки, визуализации и сохранения на жестком диске. Поскольку ПО забирает данные из буфера со скоростью большей, чем скорость их поступления из устройства, сеанс передачи данных может продолжаться сколь угодно долго, и при этом данные из модулей ввода поступают в компьютер без разрывов. Таким образом, устройство может быть использовано в качестве полноценного самописцарегистратора без ограничений по времени записи.

Помимо описанного выше потокового ввода данных, устройства серии QMBox85 могут работать в режиме асинхронного ввода. В этом режиме устройство осуществляет однократные

<span id="page-8-1"></span><sup>&</sup>lt;sup>2</sup> Необходимо учитывать, что общая скорость работы всех используемых каналов не может быть произвольно высокой. Например, для устройства QMBox85-48 параметр «максимальная общая скорость оцифровки данных» = 0.75 Мегасэмплов / сек. (см. Технические [характеристики](#page-2-0).) Это значит, что можно использовать все 48 каналов устройства с частотой дискретизации не более (0,75 / 48) = 15,625 кГц; или 6 каналов с частотой не более (0,75 / 6) = 125 кГц; или 3 канала с максимально возможной частотой (0,75 / 3) = 250 кГц.

<span id="page-9-0"></span>считывания данных с аналоговых входов по командам с компьютера. Если устройство состоит из нескольких модулей QMS85, режим работы (потоковый или асинхронный) может быть задан для каждого модуля индивидуально.

## 5. Синхронизация работы.

Все модули, входящие в состав устройства, тактируются от единого генератора, который находится на интерфейсной плате. Поэтому в процессе работы все модули устройства четко синхронизированы между собой.

Тем не менее, иногда бывает необходимо не только синхронизировать работу всех модулей устройства между собой, но и точно привязать по времени работу устройства к какому-либо внешнему событию.

По умолчанию устройство начинает сеанс передачи данных после получения команды «Старт» с компьютера. Эта команда может выполняться несколько миллисекунд. Точное время исполнения команды под ОС Windows (которая не является ОС реального времени) предугадать заранее невозможно. Для случаев, когда необходимо точно привязать старт сеанса передачи данных к какому-либо внешнему событию, предусмотрен режим внешней синхронизации страта. В этом режиме для запуска сеанса передачи данных после выполнения программой команды «Старт» необходимо подать положительный цифровой импульс (логические «0» - «1» - «0») между контактами ["SYN"](#page-12-0) устройства. Передача данных запустится сразу после положительного фронта («0» - «1»). Длительность импульса (т.е. длительность логической «1») д.б. не менее 100 нс.

Переключение между режимами синхронизации осуществляется программно.

## <span id="page-10-0"></span>6. Подключение устройства.

## 6.1. Распаковка

**Устройства QMBox содержат электронные микросхемы и компоненты, чувствительные к электростатическим разрядам (ESD).** Перед тем, как начать работу с устройством, необходимо снять статическое электричество – например, прикоснуться к заземленному корпусу компьютера или надеть заземляющий браслет.

После вскрытия упаковки устройства необходимо убедиться в отсутствии видимых механических повреждений, а также убедиться в наличии всех предметов, входящих в комплект поставки устройства. В случае обнаружения повреждений или неполной комплектации необходимо срочно связаться с фирмой-продавцом устройства.

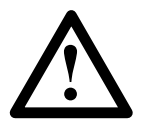

Не включайте устройство, имеющее видимые механические повреждения!

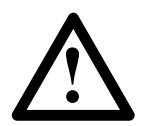

Для питания устройств QMBox используйте только блок питания, входящий в **!** комплект поставки устройства!

## 6.2. Установка программного обеспечения

Мы рекомендуем установить драйверы устройства и программное обеспечение на компьютер заранее, перед подключением к компьютеру самого устройства QMBox.

Для этого вставьте в CD-привод компьютера диск, входящий в комплект поставки устройства QMBox, и запустите **setup.exe**. Программа-инсталлятор сама установит на компьютер драйверы устройств, программное обеспечение и всю необходимую документацию. После этого можно подключать к компьютеру само устройство QMBox.

## <span id="page-11-0"></span>6.3. Порядок подключения и отключения устройства.

Порядок подключения всех устройств серии QMBox таков:

- 1. Подключите источники сигналов к устройству см. п. [Подключение](#page-12-0) к объекту.
- 2. Подключите источник питания, входящий в комплект поставки устройства, к Разъему питания устройства.
- 3. Подключите источник питания к сети переменного тока.
- 4. Подключите Разъем USB устройства QMBox к USB-порту компьютера с помощью экранированного кабеля USB, входящего в комплект поставки устройства. Должен загореться Светодиод LINK. Если предварительно на компьютер было установлено программное обеспечение QMBox, операционная система должна автоматически опознать устройство. В Диспетчере устройств (Device Manager) должно появиться устройство в группе R-Technology Devices, например:

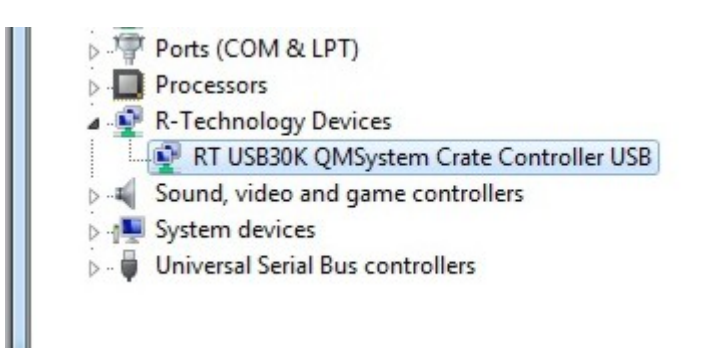

Если драйверы устройства не были предварительно установлены на компьютер, или произошел сбой при их установке, их можно установить вручную, см. [Приложение](#page-17-0) А.

Порядок отключения устройства QMBox таков:

- 1. Отсоедините объект (источники сигналов) от устройства.
- 2. Отключите устройство от компьютера.
- 3. Отсоедините источник питания от сети переменного тока.
- 4. Отсоедините от устройства источник питания.

## <span id="page-12-0"></span>6.4. Подключение к объекту.

На следующем рисунке представлен вид входных клеммных колодок модуля QMS85 (вид со стороны винтов клеммников):

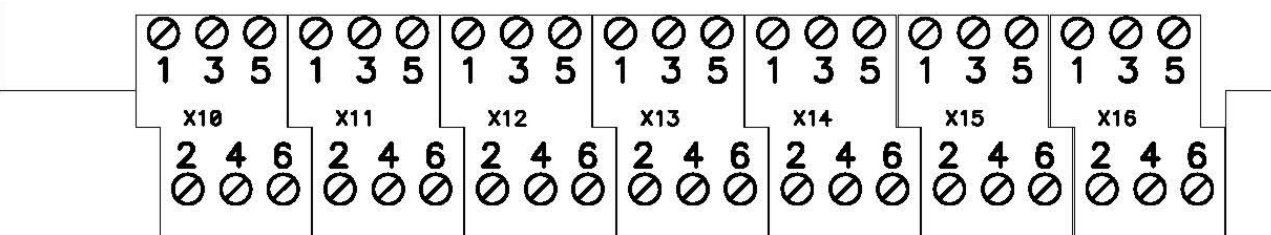

Назначения контактов описаны в следующей таблице:

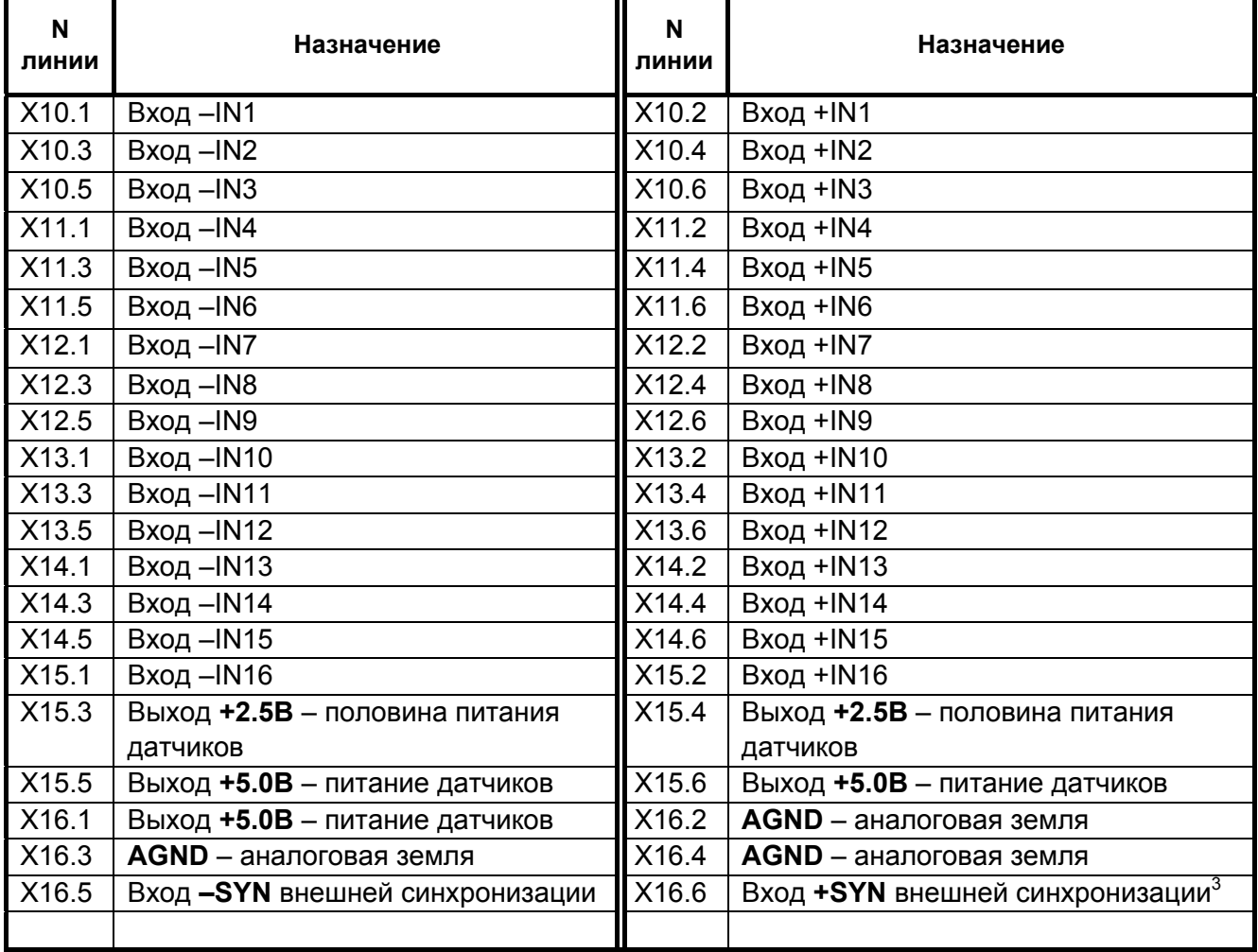

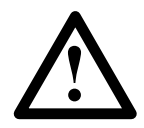

Необходимо учитывать, что аналоговая земля AGND соединена внутри устройства с цифровой землёй разъёма USB.

<span id="page-12-1"></span> $3$  В качестве сигнала внешней синхронизации старта сбора данных используется положительный фронт цифрового импульса 5В, поданного между выводами -SYN и +SYN.

На рисунках ниже приведены типовые схемы подключения датчиков.

Подключение полумостов:

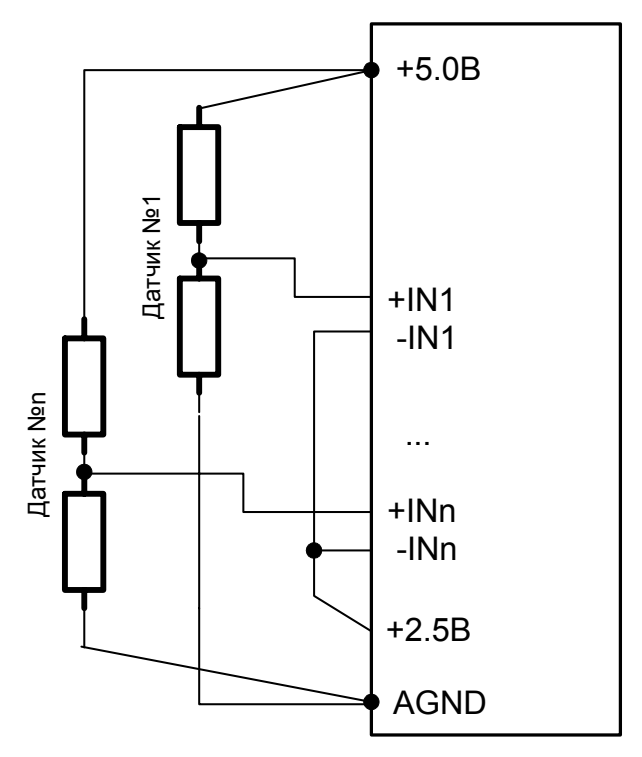

Подключение полных мостов:

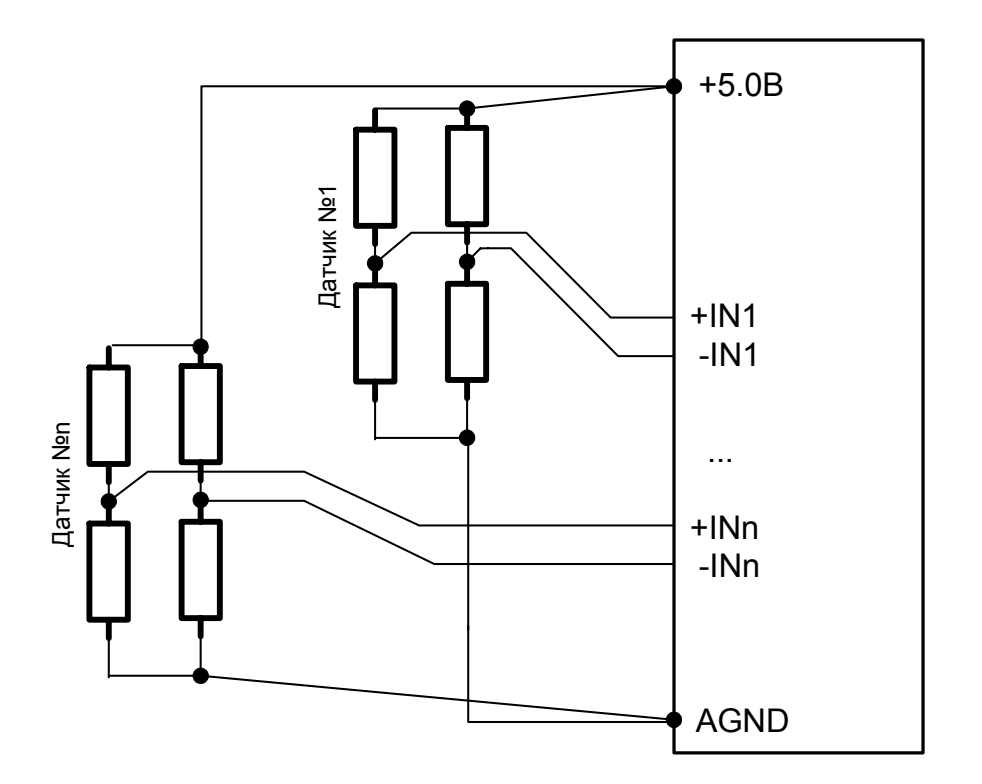

При подключении датчиков необходимо придерживаться следующих рекомендаций:

- 1. Сопротивление одного тензорезистора должно составлять не менее 100 Ом.
- 2. Для повышения шумоподавления, провода, идущие к датчику, должны представлять собой экранированную скрученную пару.
- 3. Экран одним концом должен быть подключен к клемме AGND модуля QMS85, а другим - к массе объекта.
- 4. Оба вывода датчика должны быть изолированы от массы объекта.
- 5. К каждой клемме AGND и питанию +5В допускается подключение не более 5-6 датчиков.

## <span id="page-15-0"></span>7. Программное обеспечение.

Программное обеспечение устройств серии QMBox85 состоит из следующих компонентов:

- Программный пакет QMLab

7.1. Программный пакет QMLab.

- Программное обеспечение для самостоятельного программирования (пакет SDK)

Программный пакет QMLab является универсальным программным инструментом для работы с устройствами серии QMBox. Он позволяет решить большинство типовых задач, возникающих при автоматизации измерений.

Пакет QMLab позволяет приступить к работе сразу же после подключения устройства, без участия программистов и метрологов получить, обработать, визуализировать и сохранить уже откалиброванные данные, приведенные к требуемым единицам измерения.

В состав пакета QMLab входят:

- регистратор-самописец;
- осциллограф;
- спектроанализатор;
- блок первичной обработки данных.

Первичная обработка данных может включать в себя калибровку, усреднение, вычисление скорости изменения сигнала и т.д.

Сохранение для последующей обработки ведется в стандартных текстовых и бинарных форматах, пригодных для ввода в общепринятые и специализированные программы обработки данных (Excel, MathLAB, Cool Edit pro и др.)

Подробное описание пакета QMLab приведено в документе «**QMLab User Manual»**, который можно найти на сайте [www.R-Technology.ru](http://www.r-technology.ru/) и на поставляемом вместе с устройством CD.

## <span id="page-16-0"></span>7.2. ПО для самостоятельного программирования.

Помимо законченного программного пакета QMLab в комплект поставки устройств QMBox включен пакет SDK - это ПО и документация, предназначенные для пользователей, собирающихся создавать свои собственные приложения для работы с устройством. Это ПО состоит из библиотек функций (API) и примеров программирования.

Пользователь имеет возможность создавать полноценные приложения, оперируя только небольшим количеством библиотечных функций. При этом библиотечные функции написаны таким образом, что позволяют работать с устройством даже неискушенному программисту, не владеющему тонкостями многопоточного и объектно-ориентированного программирования.

Подробно ПО для самостоятельного программирования описано в документе «**QMBox Programming Guide**», который можно найти на сайте [www.R-Technology.ru](http://www.r-technology.ru/) и на поставляемом вместе с устройством CD.

## <span id="page-17-0"></span>Приложение А. Установка драйвера устройства.

Драйверы устройства серии QMBox устанавливаются автоматически при установке программного обеспечения с диска, входящего в комплект поставки устройства. Если драйверы устройства не были предварительно установлены на компьютер, или произошел сбой при их установке, их можно установить вручную.

Как правило, ОС Windows при обнаружении нового устройства запускает Мастер нового оборудования (Found New Hardware Wizard). В этом случае нужно следовать его указаниям, отказавшись от подключения к узлу Windows Update и указав в качестве места расположения драйвера папку «\DRV» на CD, входящем в комплект поставки устройства.

ОС Windows может не запустить автоматически Мастер нового оборудования (Found New Hardware Wizard) , выдав при этом в области уведомлений (справа-внизу экрана) сообщение о проблеме с драйвером:

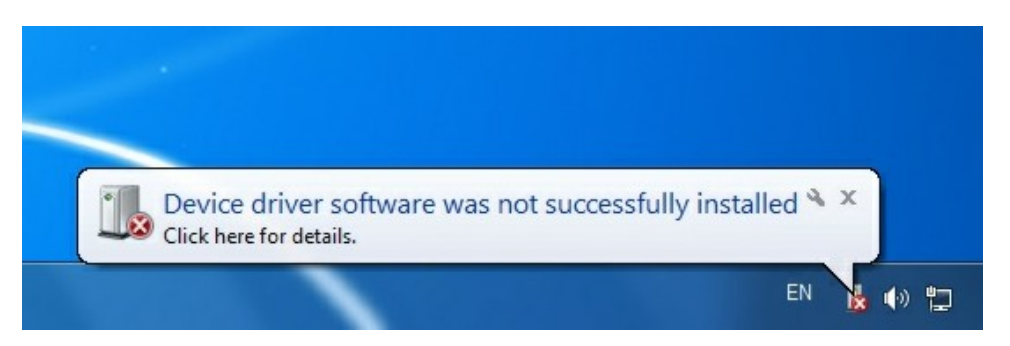

В этом случае нужно запустить Диспетчер Устройств (Device Manager). Для разных версий ОС Windows Диспетчер устройств запускается по-разному. Например, для Windows 7 можно запустить его кликнув правой кнопкой мыши на иконке Компьютер, далее – Свойства, далее – Диспетчер Устройств.

В Диспетчер устройств QMBox будет выглядеть в списке устройств как Неизвестное устройство, или Устройство, работающее с ошибками. Нужно кликнуть на нём правой кнопкой мыши и выбрать «Update Driver Software»:

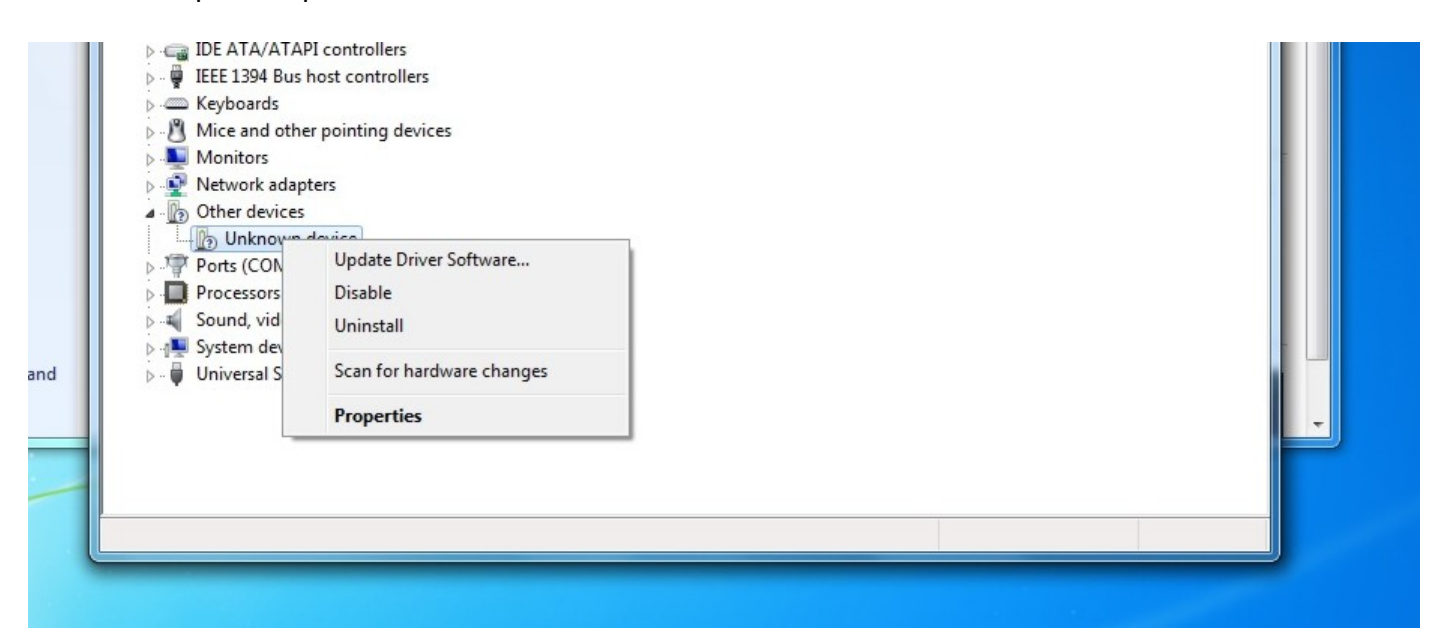

После этого запустится Мастер нового оборудования (Found New Hardware Wizard):

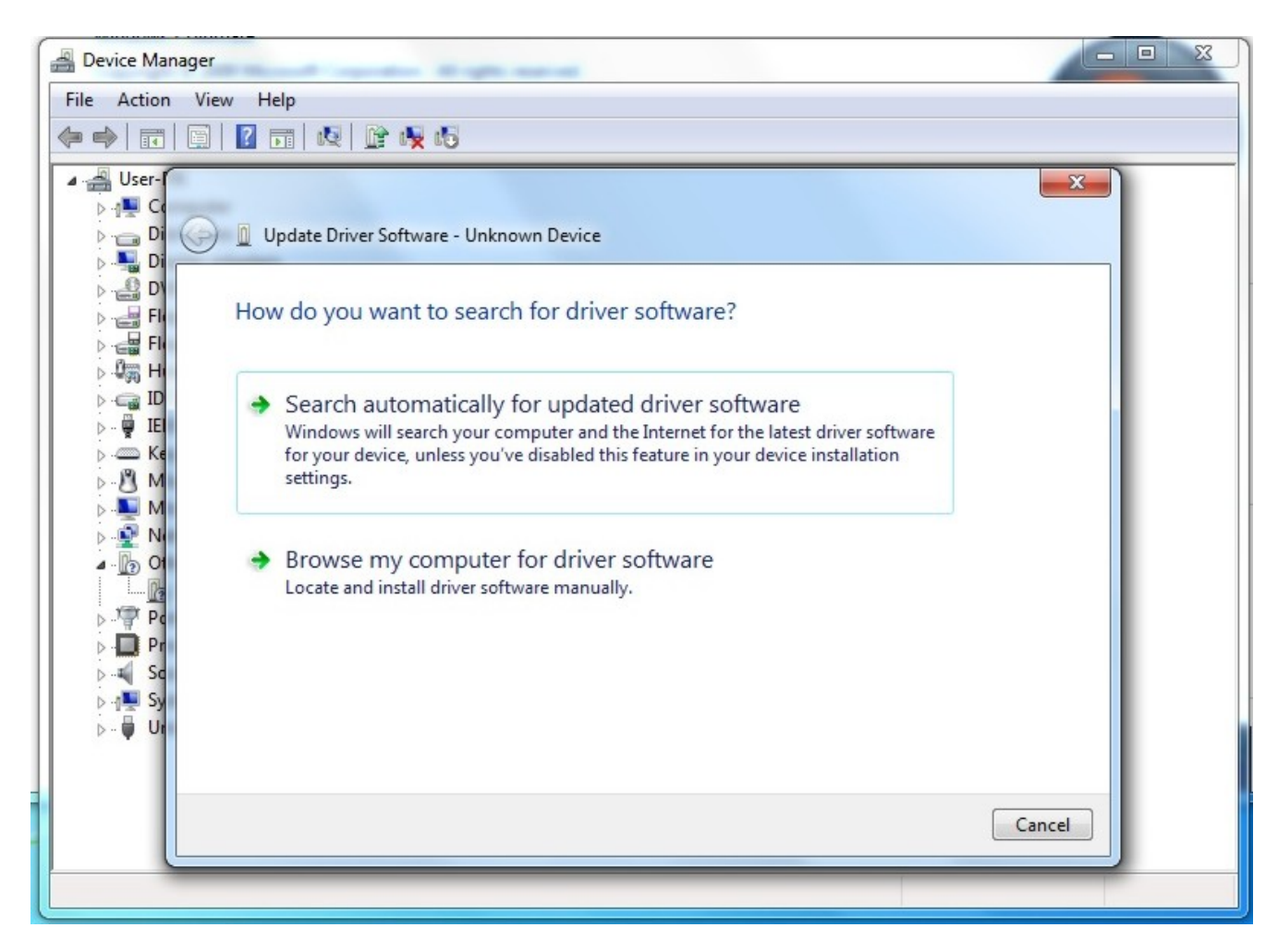

Нужно выбрать «Browse my computer for driver software» и указать в качестве места расположения драйвера папку «\DRV» на CD из комплекта поставки устройства.

Далее необходимо следовать подсказкам Мастера (Wizzard). После успешной установки драйвера в Диспетчере устройств должно появиться устройство в группе «R-Technology Devices», например:

b 零 Ports (COM & LPT) **Processors A** R-Technology Devices RT USB30K QMSystem Crate Controller USB > 4 Sound, video and game controllers **System devices D** Universal Serial Bus controllers

Это означает, что устройство QMBox правильно опознано компьютером, драйвер установлен, и устройство готово к работе.

В последствии, при подключении устройства QMBox к другому USB порту компьютера, Windows может снова обнаружить устройство QMBox как "неизвестное устройство". Тогда описанную выше процедуру установки драйвера нужно будет повторить.